# Ladakh Skill Development Mission

User Manual for Training Partner Module

# **INDEX**

- 1) Introduction
- 2) Training Partner Portal
  - a) Register Process
  - b) Login Process
  - c) Forgot Password
- 3) Training Partner after login
  - a) Training Partner Dashboard
    - i) Statistics on batches
    - ii) Statistics on training centre/candidates.
  - b) Training Centre
    - i) Creation of Training Centre
  - c) All Trainers
    - i) Details of Trainers
  - d) Batch Management
    - i) Management of batches
  - e) Proposed Job Role/Trade
    - i) Management/Creation of Jobs
  - f) My Profile
    - i) Updation of Details
  - g) Raise Grievance
    - i) Raise any query
  - h) Help

- i) Contact Details in case of emergency
- i) Change Password
  - i) Change your default password
- j) Logout

# Introduction

 Training Partner Portal allows TP of Ladakh to register to offer training for the candidates of Ladakh Skill Development Corporation.

# • Training Partner Portal

# a. Register Process

- Here Candidate can register for Ladakh Skill Development Mission.
- Some Mandatory Fields:
  - i. Training Partner Name
  - ii. Training Partner Organisation Type (Drop Down Menu)
  - iii. Organisation Registration Number
  - iv. Email
  - v. Mobile Number
  - vi. PAN No
  - vii. Pin code
  - viii. District
- After registering, your initial password would be mailed to your email address.

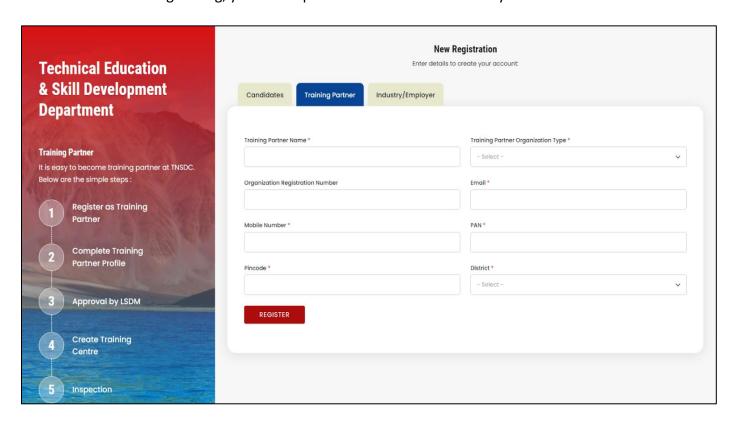

# b. Login Process

- Once registered, use the password mailed to registered email address to login.
- Select training partner from "Select User Type"
- You are also required to fill the captcha.

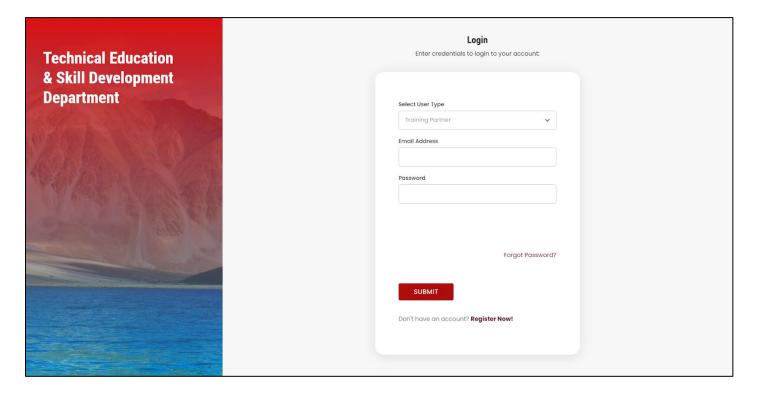

# c. Forgot Password

- You can change your password in case you forgot it.
- Enter your registered email address. A link would be mailed to you.
- Click on that link to further reset your password.

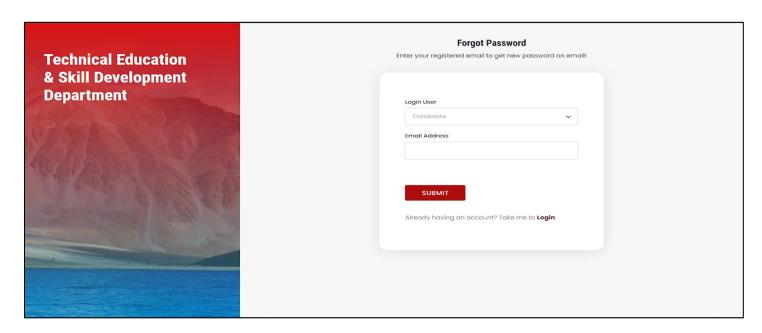

# Training Partner After Login

# a. Training Partner Dashboard

- After login, you will be redirected to your dashboard.
- Here you can view the following details:
  - i. Navigation Bar: For deep diving into the platform
  - ii. Batches: Statistics on Batches with graphical representation
  - iii. Training Centre/Candidates: Statistics on Training Centre/Candidates with graphical representation

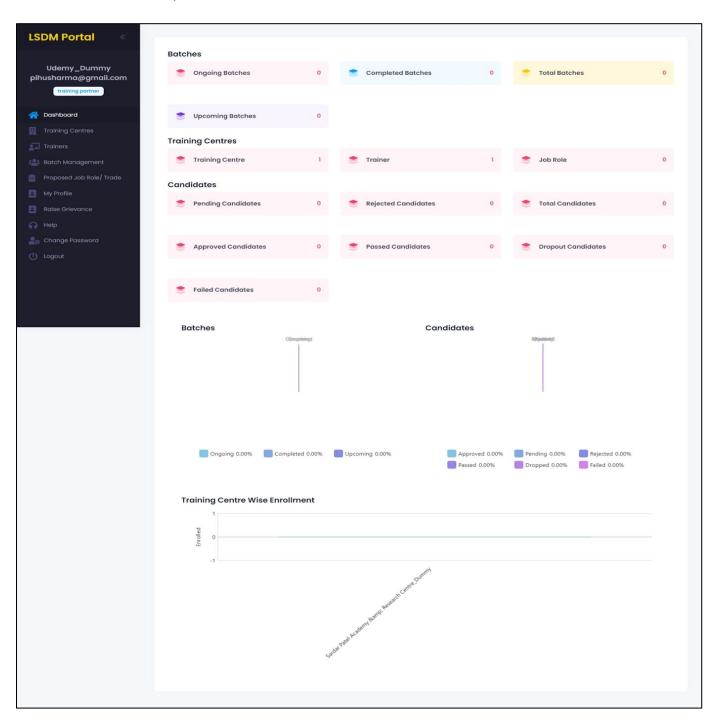

# b. Training Centre

### i. Creation of Training Centre

- You can create multiple Training Centres within this section of Dashboard.
- There is also an "Add" button to add the details of new Training Centres. These details can also be edited later.
- These are major details that are required to add new Training Centre:
  - 1. Centre Information:
    - a. Centre Name
    - b. Build Ownership (Rental/Owned)
    - c. Type of Centre
  - 2. Owner Information:
    - a. Name
    - b. Designation
    - c. Gender
    - d. Aadhar Number
- There is also an "Export Records" button to export the data into a much more readable format like excel document.

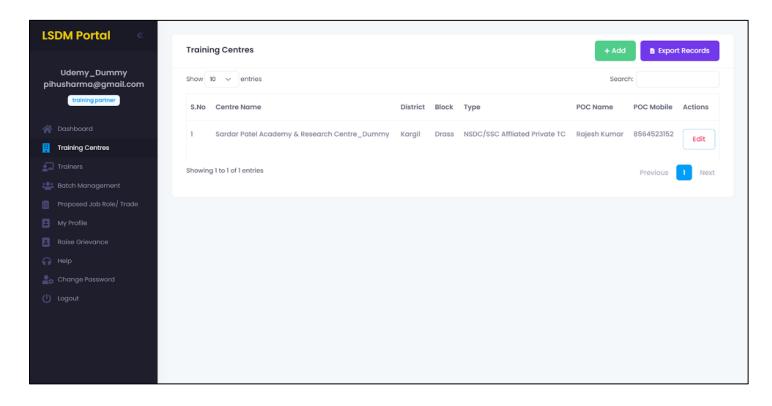

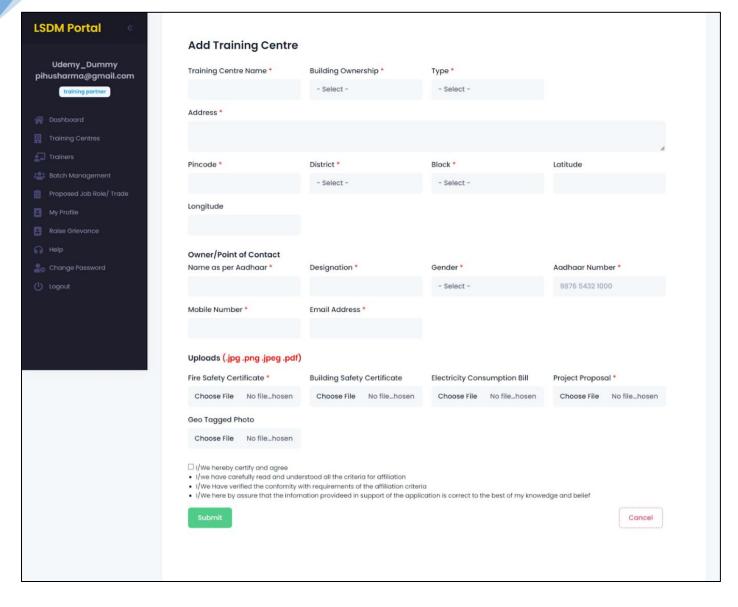

### c. All Trainers

### i. Details of Trainers

- The details of the trainers would be displayed here.
- There is also an "Add" button to add the details of new Trainers. These details can also be edited later.
- These are major details that are required to add new Trainer:
  - 1. Trainer Name
  - 2. Trainer Type
  - 3. Valid From/To (Availability of Trainer)
  - 4. Experience Details:
    - a. Organisation

- b. From/To (Date)
- c. Designation/Role
- d. Uploads: Joining Letter (in pdf, png, jpeg)
- 5. Certifications
- There is also an "Export Records" button to export the data into a much more readable format like excel document.

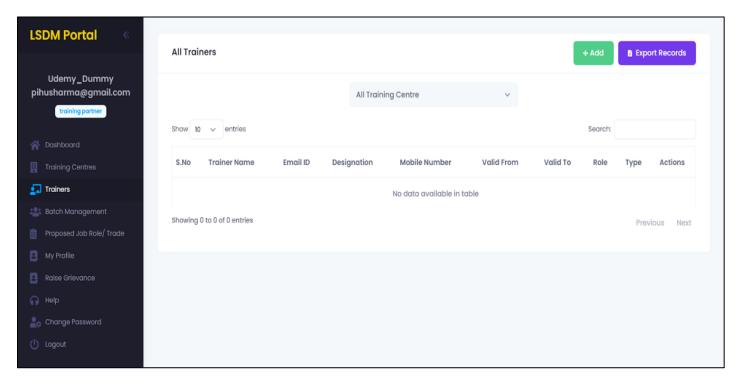

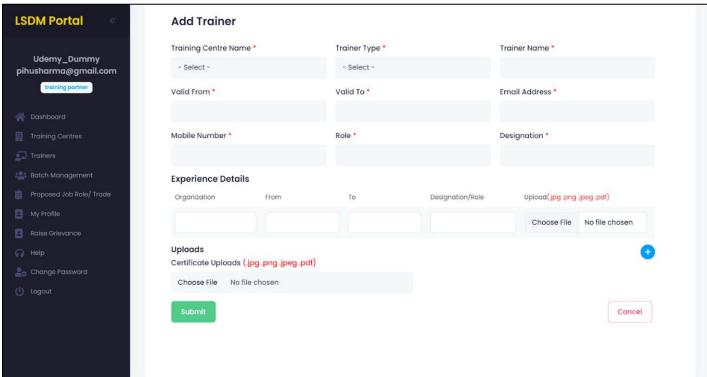

### d. Batch Management

### i. Management of Batches

- This section makes it easier to manage batches.
- There is also an "Add" button to add the details of new Batches. These details can also be edited later.
- These are major details that are required to add new Batches:
  - 1. Training Centre
  - 2. Job Role/QP NSQP (National Skill Qualification Pack)
  - 3. Trainers
  - 4. Batch Start Date/End Date, Start Time/End Time
  - 5. Assessment Date
- There is also an "Export Records" button to export the data into a much more readable format like excel document.

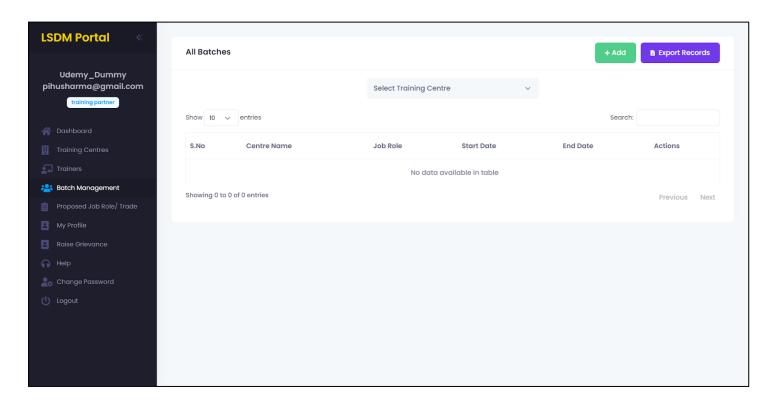

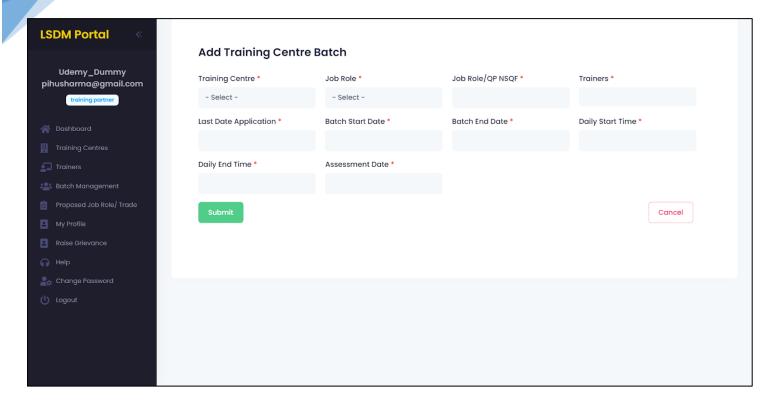

### e. Proposed Job Role/Trade

- i. Management/Creation of Jobs for Training Centre
  - This section is developed to provide jobs for training centre.
  - There is also an "Add" button to add the details of Job Role for Training Centre.
     These details can also be edited later.
  - These are major details that are required to add new Proposed Job Role:
    - 1. Select Training Centre (from Drop Down list)
    - 2. Sector
    - 3. Job Role/Skill
    - 4. Job Role/QP NSQP (National Skill Qualification Pack)
    - 5. Job Role Duration/Time
    - 6. Job Role Type
    - 7. Proposed Target per year
    - 8. Number of classroom/laboratory/equipment details
  - There is also an "Export Records" button to export the data into a much more readable format like excel document.

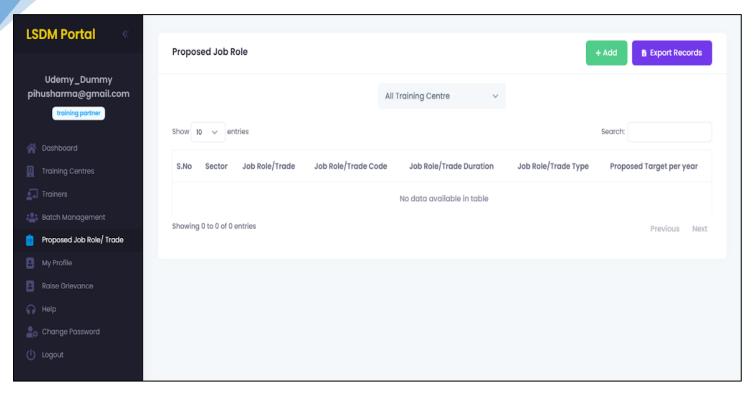

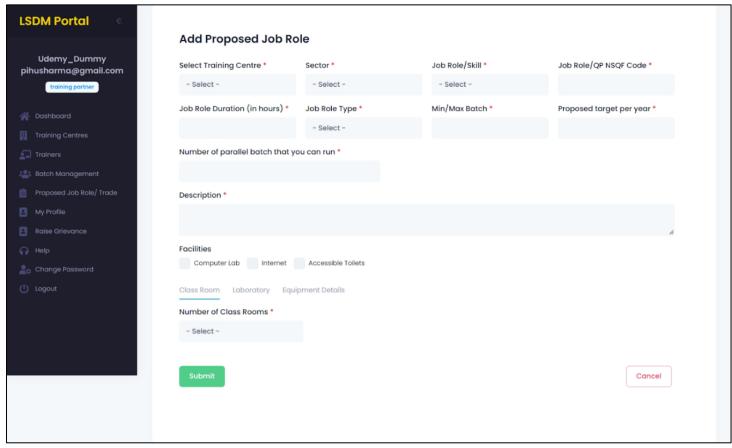

# f. My Profile

- Here you can update your personal details which you entered during registration.
  - i. Update Details
    - Training Partner Details
      - Tab to change Training Partner details like: Aadhaar Information,
         Phone number etc.

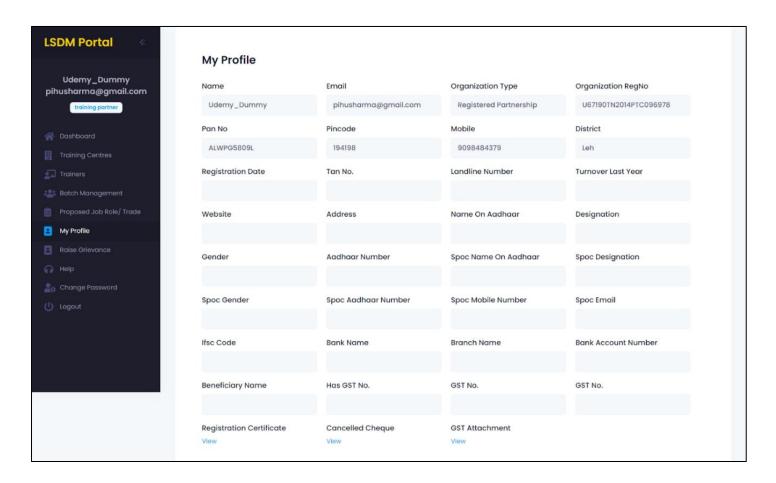

# g. Raise Grievances

### i. Raise any Query

- Any query related to the portal, or if there's any issue regarding application or dead functionality; would be cleared here.
- You can raise any query and also check the status of response from here.
- This tab is specially designed to make the platform more independent and easier to use.

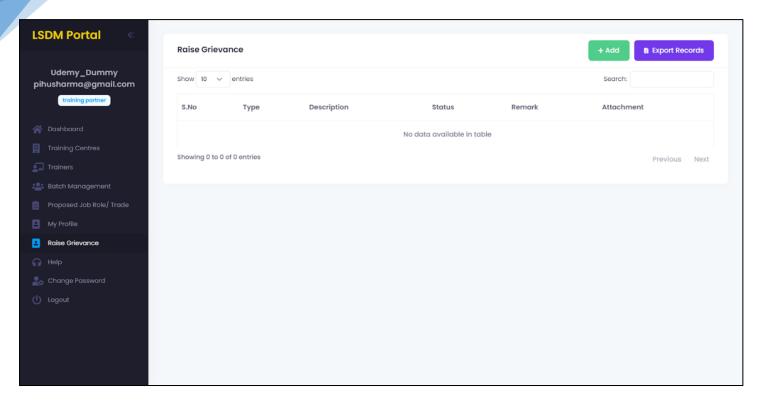

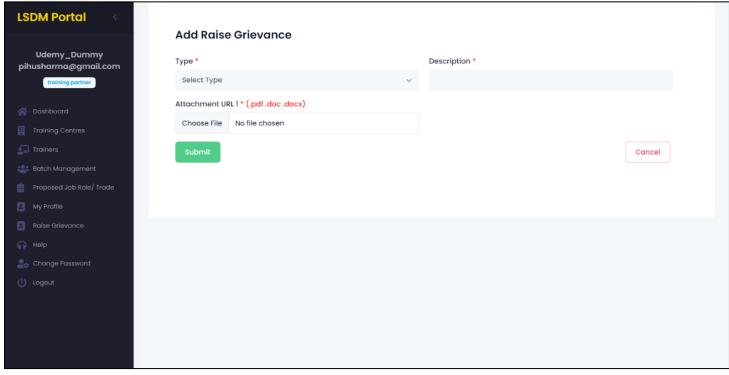

# h. Help

- i. Contact details in case of emergency
  - If there is any problem related to the platform. You can contact the respected team from Ladakh Skill Development Mission to help solve your issue at earliest.
  - Contact details of the people from the organisation is provided.

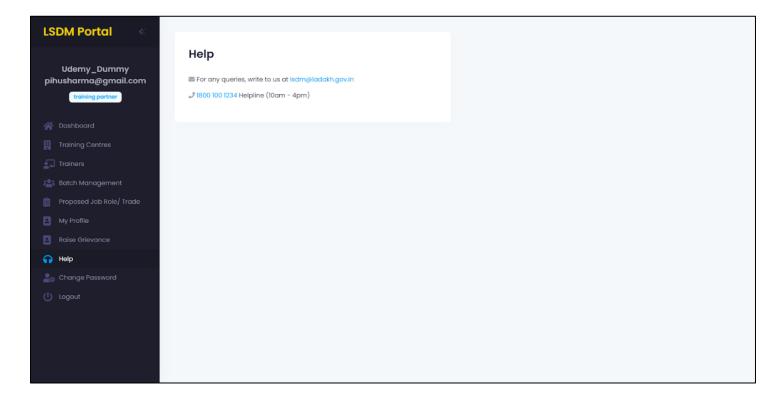

### i. Change Password

i. Change your default password

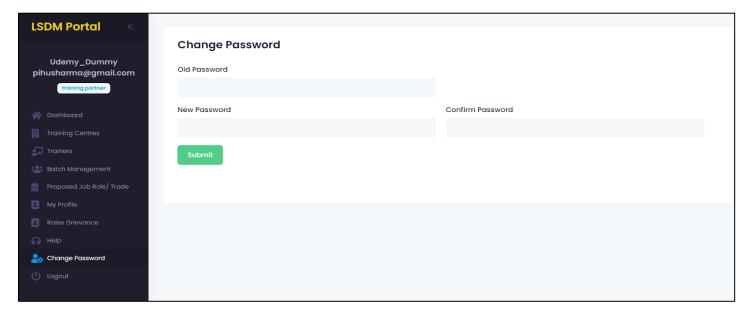

# j. Logout

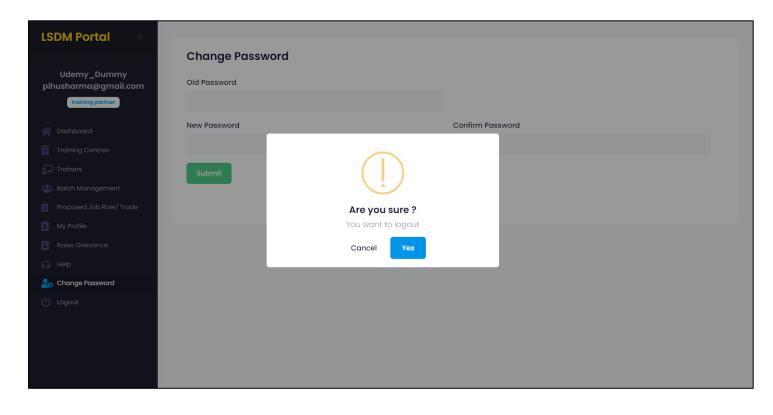